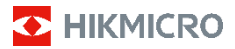

# **Cameră termografică portabilă Seria HIKMICRO B Manual de utilizare**

#### **© 2022 Hangzhou Microimage Software Co., Ltd. Toate drepturile rezervate.**

#### **Despre acest Manual**

Manualul include instrucţiuni pentru utilizarea şi gestionarea Produsului. Fotografiile, diagramele, imaginile şi toate celelalte informaţii de mai jos sunt doar pentru descriere şi explicaţii. Informaţiile conţinute în Manualul pot fi modificate, fără notificare prealabilă, din cauza actualizărilor firmware-ului sau din alte motive. Vă rugăm să găsiţi cea mai recentă versiune a acestui Manual pe site-ul HIKMICRO (www.hikmicrotech.com/).

Vă rugăm să folosiţi acest Manual sub îndrumarea şi cu asistenţa unor profesionişti instruiţi în domeniul asistenței pentru produs.

#### **Recunoaşterea mărcilor**

S HIKMICRO și alte mărci comerciale și sigle ale HIKMICRO reprezintă proprietatea HIKMICRO în diferite jurisdictii.

Alte mărci comerciale şi logo-uri menţionate sunt proprietăţile proprietarilor respectivi.

#### **AVIZ LEGAL**

ÎN MĂSURA MAXIMĂ PERMISĂ DE LEGISLAŢIA APLICABILĂ, ACEST MANUAL ŞI PRODUSUL DESCRIS, ÎMPREUNĂ CU HARDWARE-UL, SOFTWARE-UL ȘI<br>FIRMWARE-UL SĂU, SUNT FURNIZATE "CA ATARE" ȘI "CU TOATE DEFECTELE ŞI ERORILE". HIKMICRO NU OFERĂ GARANŢII, EXPLICITE SAU IMPLICITE, INCLUSIV, FĂRĂ LIMITARE, VANDABILITATE, CALITATE SATISFĂCĂTOARE SAU ADECVARE PENTRU UN ANUMIT SCOP. UTILIZAREA PRODUSULUI DE CĂTRE DVS. ESTE PE PROPRIU RISC. ÎN NICIUN CAZ HIKMICRO NU VA FI RĂSPUNZĂTOR FAŢĂ DE DVS. PENTRU ORICE DAUNE SPECIALE, CONSECVENTE, ACCIDENTALE SAU INDIRECTE, INCLUSIV, PRINTRE ALTELE, DAUNE PENTRU PIERDEREA PROFITURILOR DE AFACERI, ÎNTRERUPEREA AFACERII, SAU PIERDEREA DATELOR, CORUPŢIA SISTEMELOR SAU PIERDEREA DOCUMENTAŢIEI, FIE CĂ SE BAZEAZĂ PE ÎNCĂLCAREA CONTRACTULUI, DELICT (INCLUSIV NEGLIJENŢĂ), RĂSPUNDEREA PRODUSULUI SAU ÎN ALT MOD, ÎN LEGĂTURĂ CU UTILIZAREA PRODUSULUI, CHIAR DACĂ HIKMICRO A FOST INFORMAT CU PRIVIRE LA POSIBILITATEA UNOR ASTFEL DE DAUNE SAU PIERDERI.

RECUNOAŞTEŢI CĂ NATURA INTERNETULUI ASIGURĂ RISCURI DE SECURITATE INERENTE, IAR HIKMICRO NU ÎŞI ASUMĂ NICIO RESPONSABILITATE PENTRU FUNCŢIONAREA ANORMALĂ, SCURGERI DE CONFIDENŢIALITATE SAU ALTE DAUNE REZULTATE DIN ATACURILE CIBERNETICE, ATACURILE HACKERILOR, INFECŢIILOR CU VIRUŞI SAU ALTE RISCURI DE SECURITATE PE INTERNET; CU TOATE ACESTEA, HIKMICRO VA OFERI ASISTENŢĂ TEHNICĂ ÎN TIMP UTIL, DACĂ ESTE NECESAR.

SUNTEŢI DE ACORD SĂ UTILIZAŢI ACEST PRODUS ÎN CONFORMITATE CU TOATE LEGILE APLICABILE ŞI SUNTEŢI SINGURUL RESPONSABIL PENTRU A VĂ ASIGURA CĂ UTILIZAREA DVS. ESTE ÎN CONFORMITATE CU LEGISLAŢIA APLICABILĂ. ÎN SPECIAL, SUNTEŢI RESPONSABIL, PENTRU UTILIZAREA ACESTUI PRODUS ÎNTR-UN MOD CARE NU ÎNCALCĂ DREPTURILE TERŢILOR, INCLUSIV, FĂRĂ LIMITARE, DREPTURILE DE PUBLICITATE, DREPTURILE DE PROPRIETATE INTELECTUALĂ SAU PROTECŢIA DATELOR ŞI ALTE DREPTURI DE CONFIDENŢIALITATE. NU VEŢI UTILIZA ACEST PRODUS PENTRU UTILIZĂRI FINALE INTERZISE, INCLUSIV PENTRU DEZVOLTAREA SAU PRODUCEREA DE ARME DE DISTRUGERE ÎN MASĂ, DEZVOLTAREA SAU PRODUCEREA DE ARME CHIMICE SAU BIOLOGICE, ORICE ACTIVITĂŢI ÎN CONTEXTUL ORICĂRUI CICLU

NUCLEAR EXPLOZIV SAU NESIGUR AL COMBUSTIBILULUI NUCLEAR SAU ÎN SPRIJINUL OAMENILOR ABUZURI DE DREPTURI. ÎN CAZUL UNOR CONFLICTE ÎNTRE ACEST MANUAL ŞI

LEGEA APLICABILĂ, ACESTA DIN URMĂ PREVALEAZĂ.

## **Informaţii de reglementare**

#### **Declaraţie de conformitate UE**

Acest produs şi – după caz – accesoriile furnizate sunt marcate cu "CE", prin urmare sunt conforme cu standardele europene armonizate aplicabile prezentate în Directiva 2014/53/UE

(DER), Directiva 2014/30/UE (DCME), Directiva 2014/35/EU (DTJ), Directiva 2011/65/UE (RoHS).

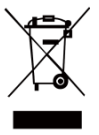

Directiva 2012/19/UE (Directiva DEEE): Produsele marcate cu acest simbol nu pot fi aruncate ca deşeuri municipale nesortate în Uniunea Europeană. Pentru o reciclare adecvată, returnaţi acest produs furnizorului local la achiziţionarea unui echipament nou echivalent sau aruncaţi-l

la punctele de colectare desemnate. Pentru mai multe informații, consultați: www.recyclethis.info

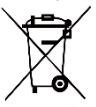

Directiva 2006/66/CE şi modificarea acesteia 2013/56/UE (Directiva privind bateriile): Acest produs conţine o baterie care nu poate fi eliminată ca deşeuri municipale nesortate în Uniunea

Europeană. Consultaţi documentaţia produsului pentru informaţii specifice despre baterie. Bateria este marcată cu acest simbol, care poate include litere pentru a indica cadmiul (Cd), plumbul (Pb) sau mercurul (Hg). Pentru o reciclare corectă, returnaţi bateria furnizorului dvs. sau la un punct de colectare desemnat. Pentru mai multe informaţii, consultaţi: www.recyclethis.info.

# **Instrucţiuni de siguranţă**

Simbolurile din acest document sunt definite după cum urmează.

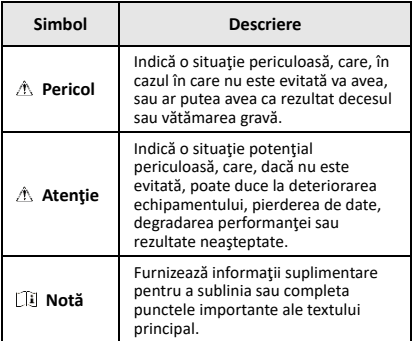

Aceste instrucţiuni sunt menite să asigure că utilizatorul poate utiliza corect produsul pentru a evita pericolul sau pierderea proprietăţii.

#### **Legi şi reglementări**

● Utilizarea produsului trebuie să respecte cu stricteţe reglementările locale de siguranţă electrică.

#### **Transport**

● Păstraţi dispozitivul în ambalajul original sau similar în timpul transportului.

- După dezambalare, păstraţi toate ambalajele pentru o viitoare utilizare. În cazul în care a apărut vreun defect, trebuie să returnaţi dispozitivul în fabrică cu ambalajul original. Transportul fără ambalajul original poate duce la deteriorarea dispozitivului, iar compania nu îşi asumă nici o responsabilitate pentru aceasta.
- Nu scăpaţi produsul şi nu-l supuneţi şocurilor fizice. Ţineţi dispozitivul departe de interferenţa magnetică.

#### **Sursa de alimentare**

- Tensiunea de intrare trebuie să îndeplinească Sursa limitată de energie (3,7 VDC, 0,5 A) conform standardului IEC61010-1. Vă rugăm să consultaţi specificaţiile tehnice pentru informaţii detaliate.
- Asiguraţi-vă că ştecherul este conectat corect la priza de curent.
- NU conectaţi mai multe dispozitive la un adaptor de alimentare pentru a evita pericolul de supraîncălzire sau de incendiu.
- Utilizaţi adaptorul de alimentare furnizat de un producător calificat. Consultaţi specificaţiile produsului pentru cerinţele detaliate de alimentare.

#### **Baterie**

- Bateria încorporată nu poate fi demontată. Vă rugăm să contactaţi producătorul pentru reparaţii, dacă este necesar.
- Utilizaţi bateria furnizată de un producător calificat. Consultaţi specificaţiile produsului pentru cerinţele detaliate privind pbateria.
- Pentru depozitarea pe termen lung a bateriei, asiguraţi-vă că aceasta este complet încărcată la fiecare jumătate de an pentru a asigura calitatea bateriei. În caz contrar, pot apărea daune.
- Când dispozitivul este oprit şi bateria RTC este plină, setările de timp pot fi păstrate timp de 4 luni.
- Înainte de prima utilizare, încărcaţi bateria cu litiu mai mult de 8 ore.

#### **Întreţinere**

- În cazul în care produsul nu funcţionează corect, vă rugăm să contactaţi dealerul sau cel mai apropiat centru de service. Nu ne asumăm nicio responsabilitate pentru problemele cauzate de reparaţii sau întreţinere neautorizate.
- Ştergeţi uşor aparatul cu o cârpă curată şi o cantitate mică de etanol, dacă este necesar.
- În cazul în care echipamentul este utilizat într-un mod care nu este specificat de producător, protecția oferită de dispozitiv poate fi afectată.
- Camera dvs. va efectua periodic o autocalibrare, pentru a optimiza calitatea imaginii şi precizia măsurătorilor. În acest proces, imaginea se va întrerupe pentru scurt timp și veți auzi un "clic", pe măsură ce declanșatorul se deplasează în fata detectorului. Autocalibrarea va fi mai frecventă în timpul pornirii sau în medii foarte reci sau foarte calde. Aceasta este o parte normală a funcţionării pentru a asigura performanţe optime pentru camera dumneavoastră.

#### **Serviciul de calibrare**

Vă recomandăm să trimiteți dispozitivul înapoi pentru calibrare o dată pe an şi vă rugăm să contactaţi distribuitorul local pentru informaţii despre punctele de întreținere. Pentru servicii de calibrare mai detaliate, vă rugăm să vizitaţi site-ul web oficial HIKMICRO.

### **Asistenţă tehnică**

Portalul https://www.hikmicrotech.com vă va ajuta în calitate de client HIKMICRO să beneficiaţi la maximum de produsele dvs. HIKMICRO. Portalul vă oferă acces la echipa noastră de asistenţă, software şi documentaţie, contacte de service etc.

#### **Utilizarea mediului**

- Asiguraţi-vă că mediul de funcţionare îndeplineşte cerinţele dispozitivului. Temperatura de funcţionare trebuie să fie între -10 °C şi 50 °C (între 14 °F şi 122 °F), iar umiditatea de funcționare trebuie să fie de 95% sau mai mică.
- NU expuneţi dispozitivul la radiaţii electromagnetice ridicate sau în medii cu praf .
- NU îndreptaţi obiectivul la soare sau la orice altă lumină strălucitoare.

#### **Urgenţă**

Dacă de la dispozitiv apar fum, miros sau zgomot, opriţi imediat alimentarea, deconectaţi cablul de alimentare şi contactaţi centrul de service.

#### **Adresa fabricării:**

Camera 313, unitatea B, clădirea 2, strada 399 Danfeng, subdistrictul Xixing,districtul Binjiang, Hangzhou, Zhejiang 310052, China

Hangzhou Microimage Software Co., Ltd.

NOTIFICARE DE CONFORMITATE: Produsele din seria termică pot fi supuse controalelor exporturilor în diferite ţări sau regiuni, inclusiv, fără limitare, Statele Unite ale Americii, Uniunea Europeană, Regatul Unit şi/sau alte ţări membre ale Aranjamentului de la Wassenaar. Vă rugăm să consultaţi expertul juridic sau de conformitate profesional sau autorităţile administrației locale pentru orice cerințe necesare privind licenţa de export dacă intenţionaţi să transferaţi, să exportați, să reexportați produsele din seria termică între diferite ţări.

#### **CUPRINS**

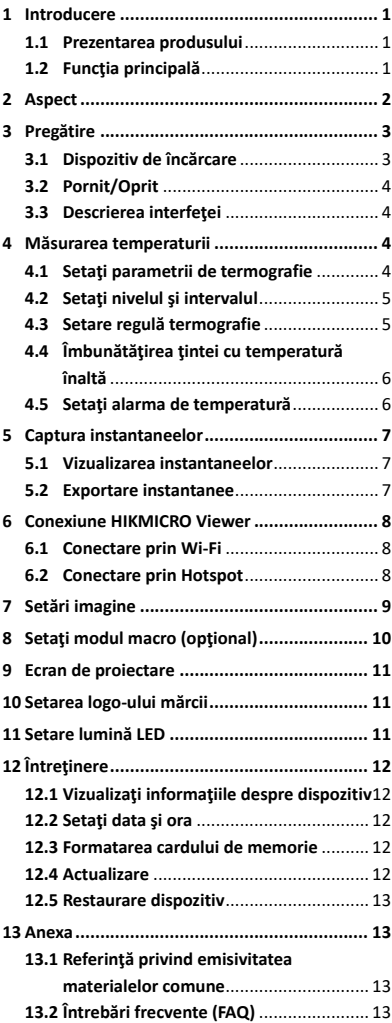

# <span id="page-6-0"></span>**1 Introducere**

### <span id="page-6-1"></span>**1.1 Prezentarea produsului**

Camera termografică portabilă este o cameră cu imagini termice şi optice. Detectorul IR integrat, de înaltă sensibilitate şi sensorul de înaltă performanță detectează schimbarea temperaturii şi măsoară temperatura în timp real. Precizia măsurării temperaturii este de ± 2 °C (3,6 °F) sau ± 2% atunci când temperatura ambiantă este între 15 °C şi 35 °C (59 °F la 95 °F) şi temperatura obiectului este peste 0 °C (32 °F). Aceasta ajută utilizatorii să găsească partea riscantă şi să reducă pierderile de proprietate. Dispozitivul acceptă vizualizarea live şi captarea etc. Este aplicat în principal în diverse industrii, cum ar fi cea a construcţiilor, HVAC şi industria auto etc.

Benzile și modurile de frecvență și limitele nominale ale puterii transmise (radiate şi/sau conduse) aplicabile acestui dispozitiv radio sunt următoarele:

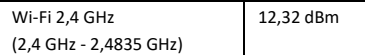

## <span id="page-6-2"></span>**1.2 Funcţia principală**

#### **Termografie**

Dispozitivul detectează temperatura în timp real şi o afişează pe ecran.

#### **Alarmă**

Dispozitivul emite o alarmă sonoră şi vizuală atunci când temperatura ţintei este mai mare decât valoarea pragului.

#### **Conectare la software-ul clientului**

 Telefon mobil: Puteţi vizualiza imagini în direct, puteţi capta instantanee, puteţi înregistra clipuri video prin intermediul aplicaţiei HIKMICRO Viewer de pe telefon. De asemenea, puteţi analiza imaginile radiometrice, puteţi genera şi partaja un raport prin intermediul aplicației. Scanați codurile QR pentru a descărca aplicaţia.

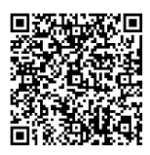

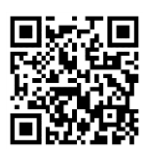

HIKMICRO Viewer pentru Android

HIKMICRO Viewer pentru iOS

 PC: Şi puteţi descărca HIKMICRO Analyzer (https://www.hikmicrotech.com/en/product-cdetail/18) pentru a analiza imaginile offline în mod profesional şi pentru a genera un raport pe PC, în format personalizat.

# <span id="page-7-0"></span>**2 Aspect**

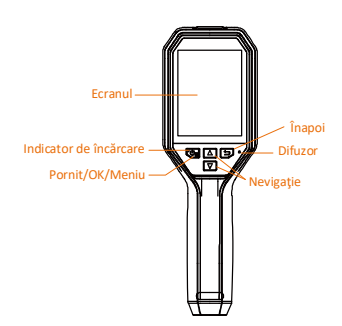

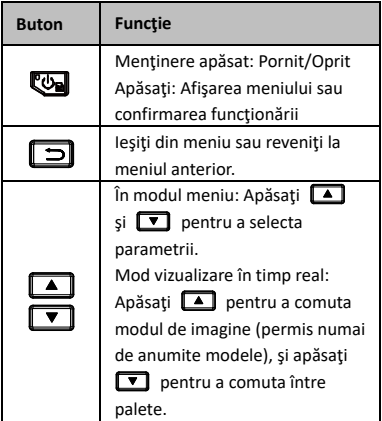

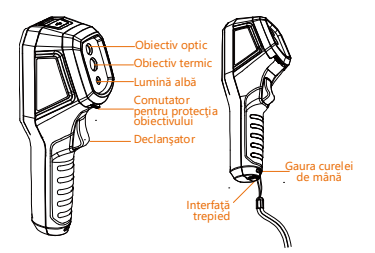

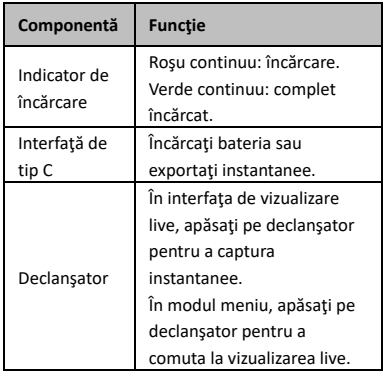

**Notă**

- Aspectul şi funcţiile butoanelor variază în funcție de diferite modele.
- Lentila optică şi lumina albă sunt asigurate numai de anumite modele. Vă rugăm să consultaţi dispozitivul real sau fişa tehnică.

# <span id="page-8-0"></span>**3 Pregătire**

# <span id="page-8-1"></span>**3.1 Dispozitiv de încărcare**

## *Etape:*

- 1. Deschideţi capacul superior al camerei.
- 2. Conectaţi interfaţa dispozitivului şi adaptorul de alimentare cu un cablu de tip C.

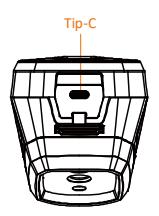

# <span id="page-9-0"></span>**3.2 Pornit/Oprit**

#### **Pornire**

Scoateti capacul obiectivului și țineți-l timp de peste trei secunde pentru a porni dispozitivul. Puteţi observa ţinta atunci când interfaţa dispozitivului este stabilă.

#### **Oprire**

Când dispozitivul este pornit, ţineţi apăsat timp de trei secunde pentru a opri dispozitivul.

### **Setaţi durata de oprire automată**

În interfața de vizualizare live, apăsați accesaţi **Oprire automată** pentru a seta timpul de oprire automată a dispozitivului, după cum este necesar.

## <span id="page-9-1"></span>**3.3 Descrierea interfeţei**

Interfața diferitelor modele poate varia. Vă rugăm să luaţi drept referinţă produsul actual.

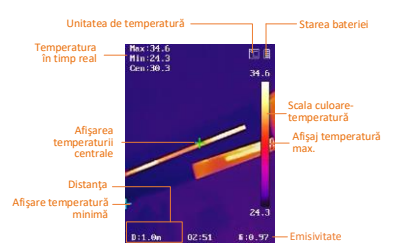

# <span id="page-9-2"></span>**4 Măsurarea temperaturii**

Funcţia de măsurare a temperaturii oferă temperatura în timp real a locului. Informațiile despre temperatură sunt afişate în partea stângă sus, pe ecran. Funcția este activată în mod implicit.

# <span id="page-9-3"></span>**4.1 Setaţi parametrii de termografie**

Puteți seta parametrii termografiei pentru a îmbunătăţi precizia măsurării temperaturii. *Etape:*

- 1 În interfaţa de vizualizare live, apăsaţi **Dentru** a afişa meniul.
- 2 Apăsați 1/7 pentru a alege parametrii doriţi.
- 3 Apăsați **va** pentru a trece la interfața de setare.
	- Emisivitate: Setaţi emisivitatea ţintei ca fiind eficienţa în emiterea energiei sub formă de radiaţie termică.
	- Distanța: Setați distanța dintre țintă şi dispozitiv.
	- Unitate: Setaţi unitatea de temperatură.
	- Interval măs.: Selectaţi intervalul de măsurare a temperaturii. Dispozitivul poate detecta temperatura şi comuta automat gama de termografie în modul de **comutare automată**.
- 4 Apăsați **D** pentru a salva și a ieși.

# <span id="page-10-0"></span>**4.2 Setaţi nivelul şi intervalul**

Setați un interval de temperatură, iar paleta funcţionează numai pentru ţintele din acest interval de temperatură. Puteţi obţine un contrast mai bun al imaginii prin ajustarea parametrilor de nivel şi interval.

#### *Etape:*

- 1 În interfaţa de vizualizare live, apăsaţi pentru a afişa meniul.
- 2 Apăsați **4/▼** și selectați **Nivel și interval**.
- 3 Selectaţi modul de setare.
	- În modul Auto, dispozitivul reglează automat parametrii intervalului de temperatură.
	- În modul Manual , selectaţi Parametru . Apăsați **Ca** pentru a selecta temperatura max. sau temperatura min. şi apăsaţi  $\boxed{\triangle}$  / $\boxed{\triangledown}$  pentru a regla valoarea.

4 Apăsați **D** pentru a salva și a ieși.

## <span id="page-10-1"></span>**4.3 Setare regulă termografie**

#### *Etape:*

1 În interfața de vizualizare live, apăsați pentru a afişa meniul.

- 2 Apăsați **|▲ / ▼** și selectați **Regulă**.
- 3 Accesaţi **Setări afişaj** şi selectaţi punctul fierbinte, punctul rece, punctul central sau punctul personalizat pe care doriţi să îl afişaţi în vizualizarea în timp real.
- 4 **Opţional:** Puteţi personaliza locul personalizat, dacă este necesar. 1) Accesaţi **Spot personalizat**.
	- Selectați punctul personalizat, după cum este necesar, și apăsați .
	- 2) Apăsați **W** / **D** / **1** / **1** pentru a regla poziţia punctului.
	- 3) Apăsaţi declanşatorul pentru a finaliza setarea.
- 5 Dispozitivul arată temperatura în timp real în partea stângă sus a interfeţei de vizualizare live.

# <span id="page-11-0"></span>**4.4 Îmbunătăţirea ţintei cu**

# **temperatură înaltă**

În funcţia de îmbunătăţire a ţintei, când temperatura ţintei este mai mare decât valoarea setată, culoarea ţintei se va schimba în roşu. *Etape:*

- 1 În interfaţa de vizualizare live, apăsaţi pentru a afişa meniul.
- 2 Apăsați **A** / ▼ si selectați **Palete**.
- 3 Comutaţi modul paletei la **Alarmă superioară**.
- 4 Setați temperatura. Când temperatura ţintei este mai mare decât valoarea setată, tinta va fi roșie în vizualizarea live.
- 5 Apăsați  $\boxed{5}$  pentru a salva și a ieși.

# <span id="page-11-1"></span>**4.5 Setaţi alarma de temperatură**

Setați regulile de alarmă și dispozitivul va alarma când temperatura declanşează regula. *Etape:*

- 1 În interfaţa de vizualizare live, apăsaţi **D** pentru a afişa meniul.
- 2 Apăsați **4 / 3** și selectați **Alarmă**.
- 3 Apăsați **ve** pentru a activa funcția și puteţi selecta alarma intermitentă sau alarma sonoră, după cum este necesar.

## **Notă**

Lumina albă se va stinge automat după activarea alarmei intermitente.

- 4 Selectaţi regula de alarmă şi setaţi alarma şi temperatura înainte de alarmă. Când temperatura țintei este mai mare sau mai mică decât valoarea pragului, dispozitivul va emite alarma.
- 5 Apăsați **D** pentru a salva și a ieși.

# <span id="page-12-0"></span>**5 Captura instantaneelor**

#### *Etape:*

- 1. În interfața de vizualizare live, apăsați pe declanşator pentru a captura un instantaneu. Vizualizarea live se blochează şi dispozitivul afişează instantaneul cu informaţii despre temperatură.
- 2. Apăsați butonul [b] pentru a salva imaginea și apăsați butonul [5] pentru a anula.

#### **Notă**

Nu puteţi realiza capturi când dispozitivul este conectat la computer.

### <span id="page-12-1"></span>**5.1 Vizualizarea instantaneelor**

#### *Etape:*

- 1. În interfaţa de vizualizare live, apăsaţi pentru a afişa meniul.
- 2. Apăsați  $\boxed{A}/\boxed{7}$  și selectați **Imagine**.
- 3. Apăsați 11/21 pentru a selecta imaginea și apăsați **vă** pentru a o vizualiza.
- 4. **Opțional:** Apăsați **Ca** pentru a șterge imaginea din interfaţa de vizualizare imagine. Apăsaţi / pentru a schimba imaginea.
- <span id="page-12-2"></span>5. Apăsați **D** pentru a ieși.

## **5.2 Exportare instantanee**

#### *Scop:*

Conectaţi dispozitivul la computer cu un cablu de tip C, iar apoi puteţi exporta instantaneele capturate.

#### *Etape:*

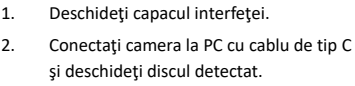

- 3. Selectaţi şi copiaţi instantaneele pe computer şi vizualizaţi fişierele.
- 4. Deconectaţi dispozitivul de la PC.

#### **Notă**

- La prima conectare, driverul va fi instalat automat.
- NU deconectaţi cablul de tip C de la PC şi nu scoateţi cardul microSD în timpul instalării unităţii, deoarece poate cauza deteriorarea dispozitivului.

# <span id="page-13-0"></span>**6 Conexiune HIKMICRO Viewer**

Dispozitivul acceptă atât conexiunea Wi-Fi, cât şi hotspotul WLAN. Conectaţi dispozitivul la aplicaţia HIKMICRO Viewer şi puteţi controla dispozitivul prin aplicaţia mobilă.

## <span id="page-13-1"></span>**6.1 Conectare prin Wi-Fi**

#### *Înainte sa incepeţi*

Descărcaţi şi instalaţi HIKMICRO Viewer pe telefonul dvs.

#### *Etape:*

- 1 În interfața de vizualizare live, apăsați pentru a afişa meniul.
- 2 Apăsați **4 / ₹** și selectați Wi-Fi.
- 3 Apăsați **va** pentru a activa funcția.
- 4 Apăsați 4 / pentru a selecta Wi-Fi şi introduceţi parola.
- 5 Apăsați  $\boxed{5}$  pentru a salva și a ieși.
- 6 Lansaţi aplicaţia şi adăugaţi dispozitivul la dispozitivele online.

#### *Rezultat*

Prin intermediul aplicaţiei, puteţi vizualiza imagini în direct, captura instantanee şi înregistra videoclipuri.

#### **Notă**

Funcţia Wi-Fi este acceptată numai de anumite modele. Vă rugăm să consultaţi dispozitivul real sau fişa tehnică.

## <span id="page-13-2"></span>**6.2 Conectare prin Hotspot**

#### *Înainte sa incepeţi*

Descărcaţi şi instalaţi HIKMICRO Viewer pe telefonul dvs.

#### *Etape:*

- 1 În interfaţa de vizualizare live, apăsaţi pentru a afişa meniul.
- 2 Apăsați | | / | ▼ | , apoi selectați **Hotspot**.
- 3 Apăsați **va** pentru a activa funcția.
- 4 Setaţi parola.
- 5 Apăsați **D** pentru a salva și a ieși.
- 6 Conectați telefonul la hotspotul dispozitivului.
- 7 Lansaţi aplicaţia şi adăugaţi dispozitivul la dispozitivele online.

#### *Rezultat*

Prin intermediul aplicaţiei, puteţi vizualiza imagini în direct, captura instantanee şi înregistra videoclipuri.

# <span id="page-14-0"></span>**7 Setări imagine**

#### *Etape:*

- 1. În interfaţa de vizualizare live, apăsaţi **Dentru** a afişa meniul.
- 2. Apăsați <u>▲ / ▼</u> și selectați Setări **imagine**.
- 3. Apăsaţi , accesaţi **Imagine -> Mod imagine** și selectați modul de imagine, după cum este necesar.
	- Termic: Afişaţi numai imaginea termică.
	- Fuziune: Îmbinaţi imaginea optică cu imaginea termică. În acest mod este afişată imaginea fuzionată cu margini clare.
	- PIP: Afişaţi o parte a imaginii termice pe imaginea optică.
	- Optic: Afişaţi numai imaginea optică.
- 4. **Opţional:** Când selectaţi modul de fuziune, trebuie să selectaţi distanţa în **Imagine -> Corecţie paralaxă** în funcţie de distanţa faţă de ţintă, pentru a suprapune mai bine imaginile termice şi optice.

5. Apăsați  $\boxed{5}$  pentru a salva și a ieși. **Notă**

● Camera dvs. va efectua periodic o autocalibrare, pentru a optimiza calitatea imaginii şi precizia măsurătorilor. În acest

proces, imaginea se va întrerupe pentru scurt timp și veți auzi un "clic", pe măsură ce declanşatorul se deplasează în faţa detectorului. Autocalibrarea va fi mai frecventă în timpul pornirii sau în medii foarte reci sau foarte calde. Aceasta este o parte normală a functionării pentru a asigura performanţe optime pentru camera dumneavoastră.

● Functia de setări pentru imagine este acceptată numai de anumite modele. Vă rugăm să consultați dispozitivul real sau fișa tehnică.

# <span id="page-15-0"></span>**8 Setaţi modul macro (opţional)**

Modul macro ajută camera termografică portabilă să vizualizeze obiecte foarte mici. Camera poate măsura temperatura pentru obiectele foarte mici şi poate localiza punctele de excepţie de temperatură.

#### *Înainte sa incepeţi*

- Instalaţi obiectivul macro înainte de a utiliza această funcție. Consultați ghidul rapid de pornire pentru obiectivul macro, pentru funcţionare detaliată.
- Obiectivul macro nu este inclus în pachet. Vă rugăm să îl achiziţionaţi în mod separat. Modelul recomandat este HM-B201-MACRO.

#### *Etape:*

- 1 În interfața de vizualizare live, apăsați pentru a afişa meniul.
- 2 Apăsați 1/1 pentru a selecta **Modul Macro**.
- 3 Apăsați **va** pentru a activa funcția. **Notă**
- După activarea modului macro, poate fi modificată doar emisivitatea. Parametri precum distanţa, modul de imagine, corecţia paralaxei şi intervalul de măsurare nu pot fi modificaţi.
- După dezactivarea acestei funcţii, parametrii vor fi restabiliți la valorile setate anterior, iar intervalul de măsurare va fi setat la comutare automată.

# <span id="page-16-0"></span>**9 Ecran de proiectare**

Aparatul permite difuzarea ecranului pe PC prin intermediul unui software client sau program de redare bazat pe protocolul UVC. Puteţi conecta dispozitivul la PC printr-un cablu de tip C şi puteţi afişa vizualizarea în timp real a dispozitivului pe PC prin intermediul clientului de alarmă UVC. *Înainte sa incepeţi*

- Conectaţi dispozitivul şi PC-ul cu cablul tip C furnizat.
- Descărcaţi clientul de alarmă UVC de pe site-ul oficial HIKMICRO și instalați clientul pe PC. Consultaţi manualul de utilizare al clientului de alarmă UVC pentru operaţiuni detaliate.

#### *Etape:*

- 1 În interfaţa de vizualizare live, apăsaţi pentru a afişa meniul.
- 2 Apăsați 1 / ▼ pentru a selecta **Difuzare pe ecran**.
- 3 Apăsați **en** pentru a activa funcția.
- 4 Deschideţi clientul de alarmă UVC pe PC şi puteţi vizualiza imaginea şi funcționarea în direct a dispozitivului.

# <span id="page-16-1"></span>**10 Setarea logo-ului mărcii**

Logo-ul mărcii este un logo al producătorului afişat în colţul din stânga sus al ecranului. *Etape:*

- 1 În interfața de vizualizare live, apăsați **D** pentru a afişa meniul.
- 2 Apăsați 1 / ▼ pentru a selecta **Logo-ul mărcii**.
- 3 Apăsați **Ca** pentru a activa funcția.
- 4 Apăsați **D** pentru a activa funcția.

#### *Rezultat*

Logo-ul mărcii este adăugat pe interfaţa de vizualizare în timp real, pe capturi şi pe videoclipuri.

# <span id="page-16-2"></span>**11 Setare lumină LED**

În interfaţa de vizualizare în timp real, apăsaţi si accesați **Lanternă** pentru a activa sau a dezactiva lumina LED.

#### **Notă**

Funcţia de lanternă este acceptată numai de anumite modele. Vă rugăm să consultaţi dispozitivul real sau fişa tehnică.

# <span id="page-17-0"></span>**12 Întreţinere**

# <span id="page-17-1"></span>**12.1 Vizualizaţi informaţiile despre dispozitiv**

În interfața de vizualizare live, apăsați selectaţi **Despre** pentru a vizualiza informaţiile dispozitivului.

# <span id="page-17-2"></span>**12.2 Setaţi data şi ora**

În interfața de vizualizare live, apăsați selectaţi **Ora şi data** pentru a seta informaţiile.

## <span id="page-17-3"></span>**12.3 Formatarea cardului de memorie**

#### *Etape:*

- 1. În interfaţa de vizualizare live, apăsaţi **va** pentru a afisa meniul.
- 2. Apăsați butonul  $\boxed{A}$  /  $\boxed{V}$  pentru a selecta **Formatare memorie**.
- 3. Apăsați si selectați OK pentru a începe formatarea cardului de memorie.

#### **Notă**

Formatati cardul de memorie înainte de prima utilizare a acestuia.

#### <span id="page-17-4"></span>**12.4 Actualizare**

#### *Etape:*

- 1. Conectaţi dispozitivul la computerul dvs. prin cablu şi deschideţi discul detectat.
- 2. Copiați fișierul de actualizare și înlocuiţi-l în directorul rădăcină al dispozitivului.
- 3. Deconectați dispozitivul de la PC.
- 4. Reporniţi dispozitivul şi apoi acesta va fi actualizat automat. Procesul de actualizare va fi afişat pe interfaţa principală.

## **Notă**

După actualizare, dispozitivul reporneşte automat. Puteţi vizualiza versiunea curentă în **Meniu > Despre**.

## <span id="page-18-0"></span>**12.5 Restaurare dispozitiv**

În interfața de vizualizare live, apăsați va selectaţi **Restaurare** pentru a iniţializa dispozitivul şi a restabili setările implicite.

# <span id="page-18-1"></span>**13 Anexa**

# <span id="page-18-2"></span>**13.1 Referinţă privind emisivitatea materialelor comune**

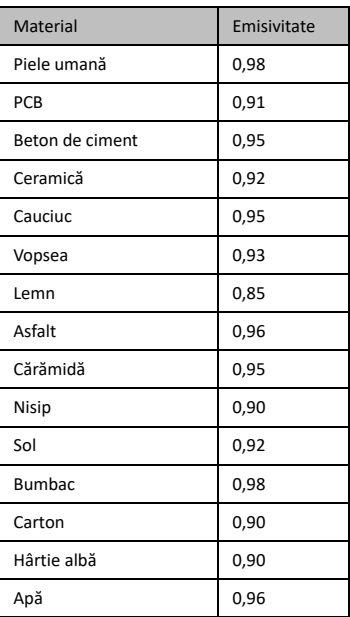

## <span id="page-18-3"></span>**13.2 Întrebări frecvente (FAQ)**

#### Î: Indicatorul de încărcare clipeşte roşu.

- R: Examinaţi elementele de mai jos.
- 1. Examinaţi dacă dispozitivul este încărcat cu adaptorul de alimentare standard.
- 2. Asiguraţi-vă că temperatura mediului este peste 0 °C (32 °F).

#### Î: Capturarea nu reuşeşte.

- R: Examinaţi elementele de mai jos:
- 1. Dacă dispozitivul este conectat la PC şi funcția de captură nu este disponibilă.
- 2. Dacă spaţiul de stocare este plin.
- 3. Dacă bateria dispozitivului este descărcată.

Î: PC-ul nu poate identifica camera.

- R: Examinaţi dacă dispozitivul este conectat la computerul dvs. cu cablu standard de tip C.
- Î: Camera nu poate fi utilizată sau nu răspunde.
- R: Ţineţi apăsat **ver** pentru a reporni camera.

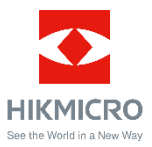

Facebook: HIKMICRO Thermography LinkedIn: HIKMICRO Instagram: hikmicro\_thermography YouTube: HIKMICRO Thermography E-mail: info@hikmicrotech.com

Site web: https://www.hikmicrotech.com/